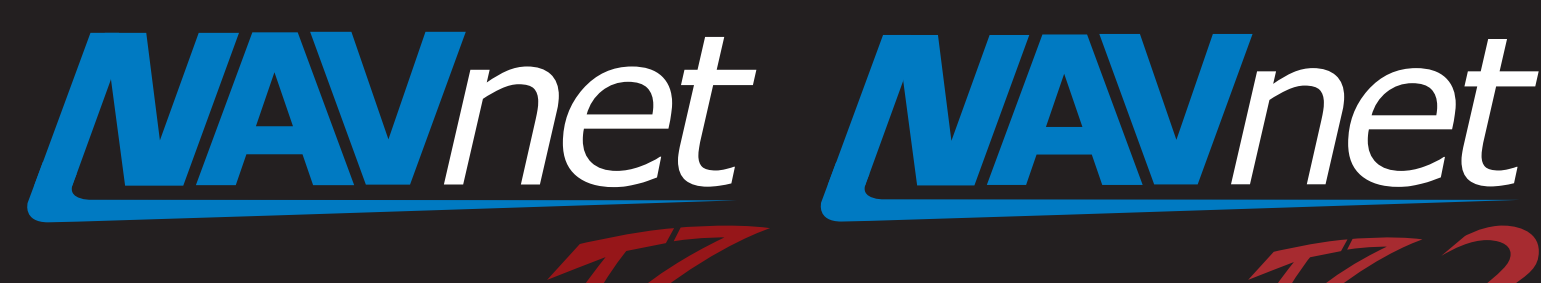

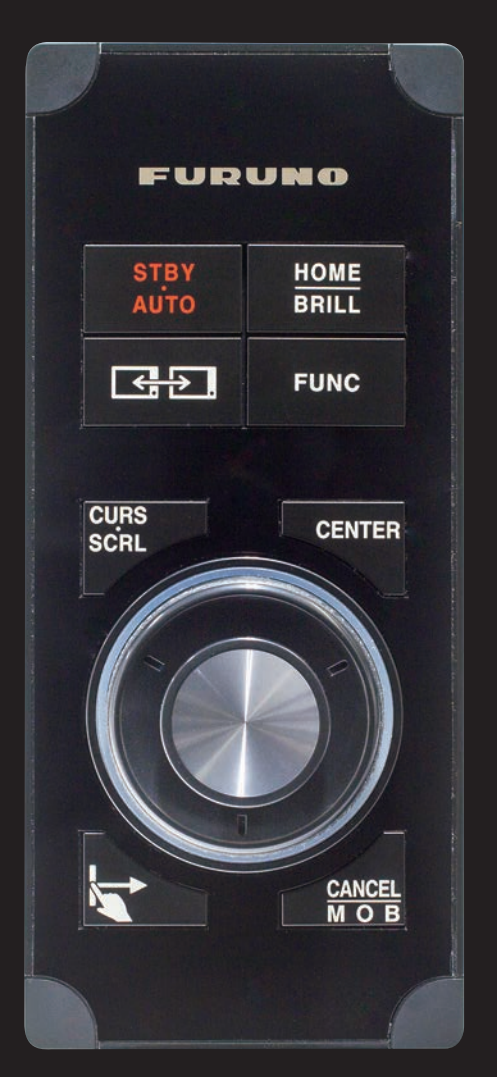

# **Model: MCU004 New Remote Control Unit**

touch

**1. Specifi cations**

touch

- **1-1 Standard Comprising**
- **1-2 Technical Specifications**
- **2. Operation User Interface**
	- **2-1 Getting Started NavNet TZtouch/2**
	- **2-2 Keys and Functions Basic Operations**
	- **2-3 Cross Cursor**
	- **2-4 General Limitations and Notes**
- **3. Installing MCU-004**
	- **3-1 Dimensions**
	- **3-2 Flush Mounting**
	- **3-3 Interconnection**
- **4. Grouping MCU-004**
- **5. MCU-004 with TZT9/14/BB Versions**

The **MCU-004** is a new remote control unit for use with **NavNet TZtouch** (Models: **TZT9/14/BB**) and **TZtouch2** (Models: **TZTL12F/15F**). The MCU004 Features a large rotary knob with joystick. This new remote controller offers the expandability of a hardware key operation in addition to the multi touch operation of the TZT9/14/BB and TZTL12F/15F. This document describes the basic information, specifications, operations, and installation of the MCU-004.

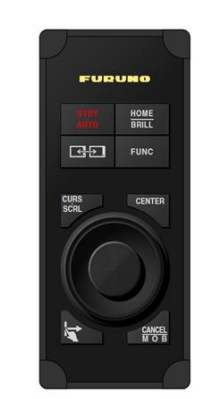

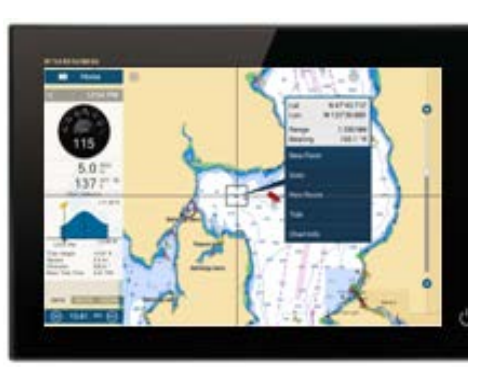

*Model: MCU-004 Screen Image from TZTL12F*

# **1. Specifications**

# **1-1 Comprising**

The MCU-004 comes with the following.

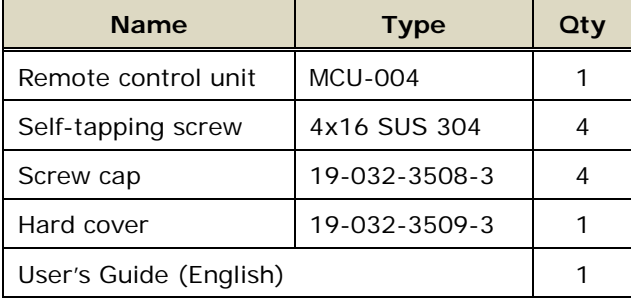

# **1-2 Technical Specifications**

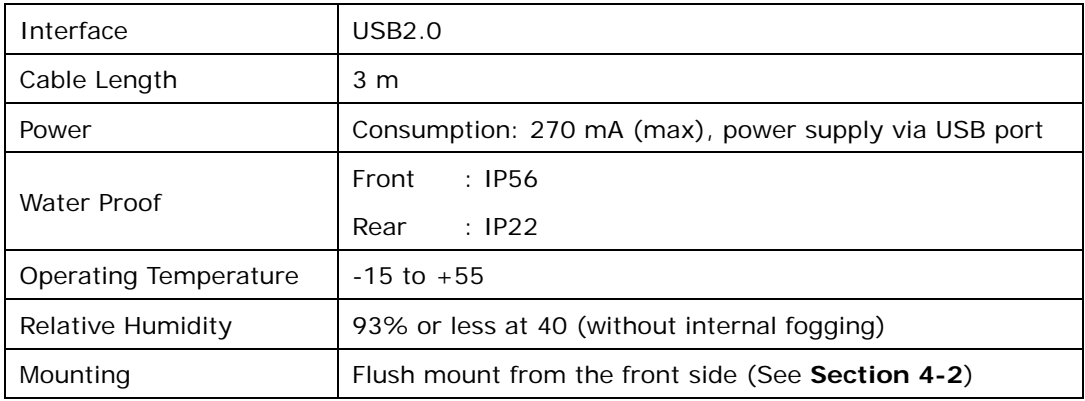

# **2. Operation – User Interface**

# **2-1 Getting Started – NavNet TZtouch/2**

The MCU-004 requires the following software versions.

TZT9/14/BB version 5.0 or higher. Expected to be out early 2017 TZTL12F/15F version 3.01 or higher. Released May 2016

# **2-2 Keys and Functions – Basic Operation**

The MCU-004 consists of **10 hardware keys** to control the TZT9/14/BB and TZTL12F/15F as described below.

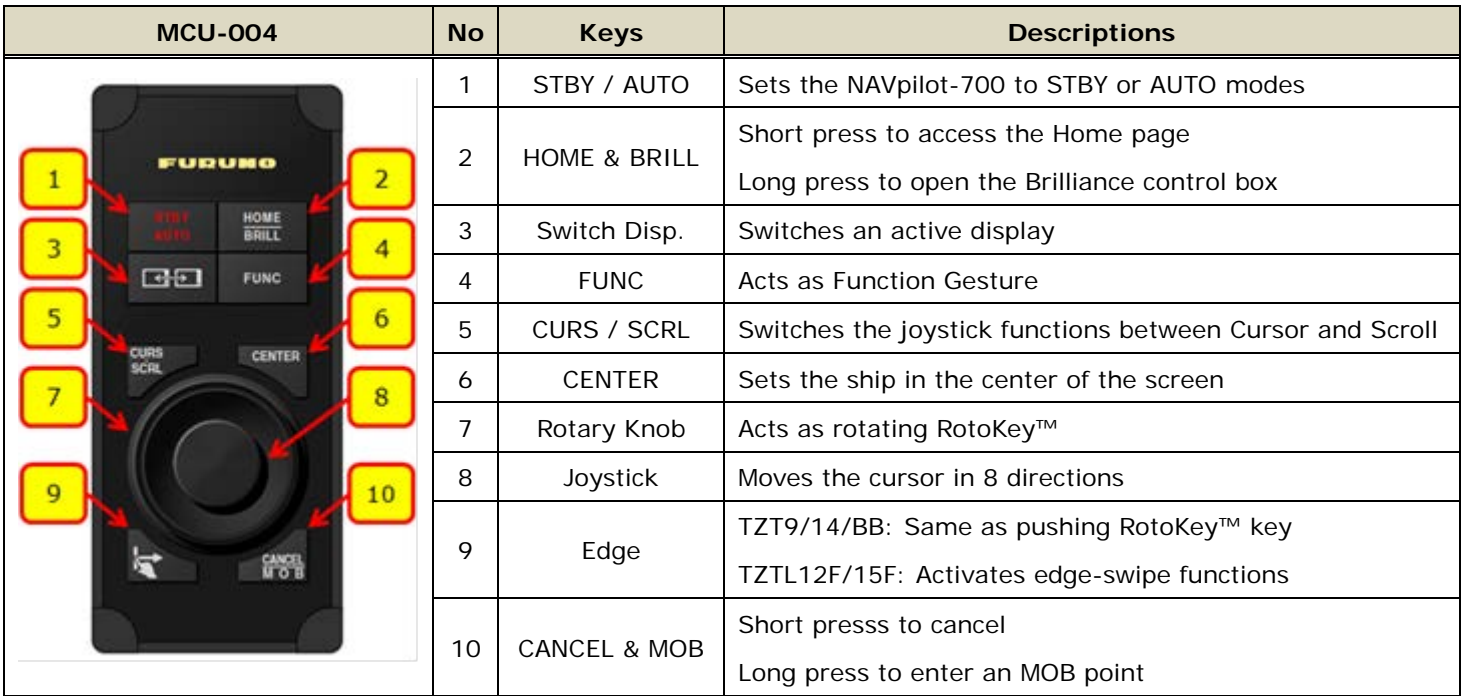

#### **Differences from MCU-002**

The MCU-004 keys work almost the same as the MCU-002 except for the following unique keys and features.

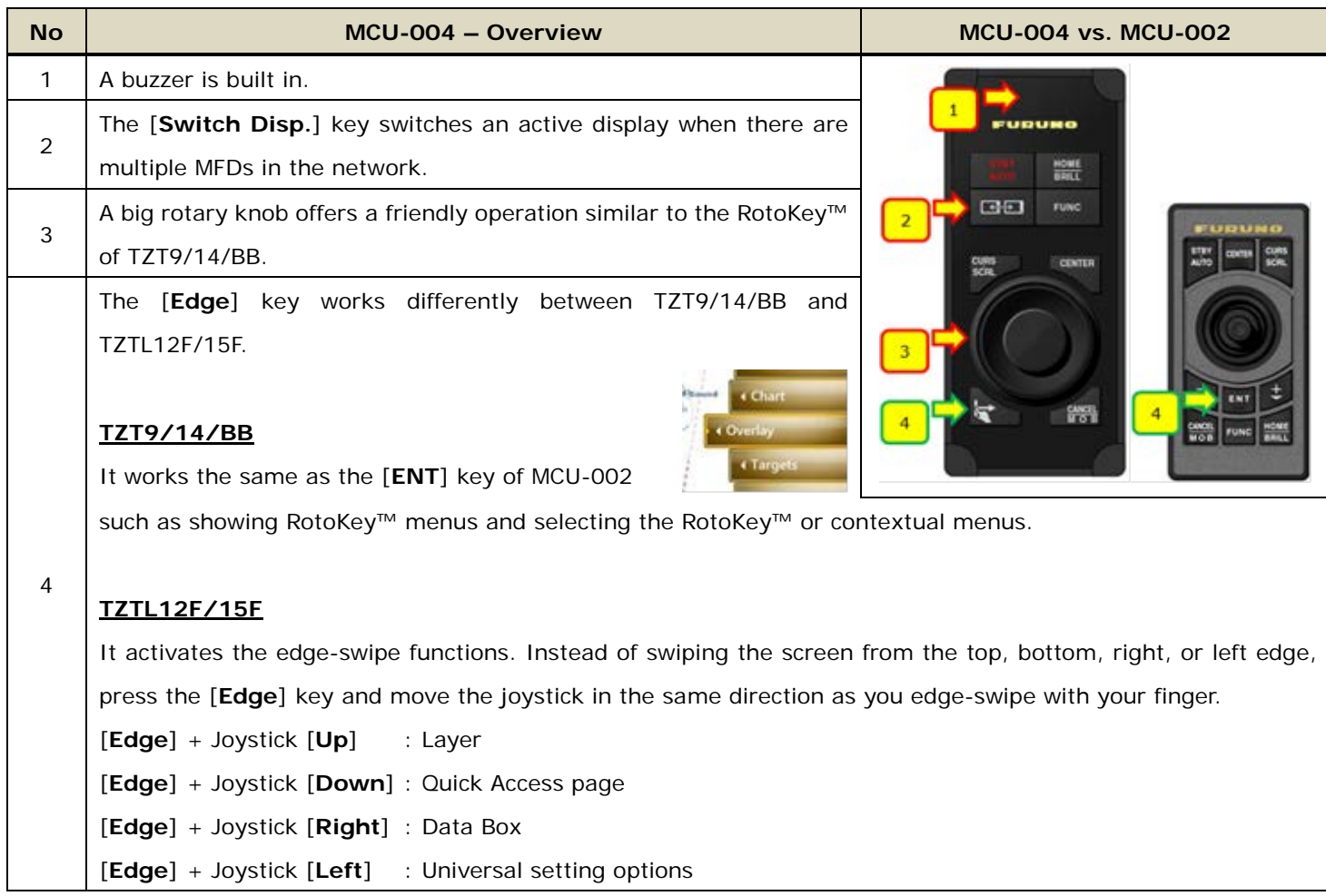

#### **(1) Buzzer**

A buzzer is built in. When an alarm is generated on the display, the MCU-004 will emit the alarm as well.

#### **(2) Switch Disp.**

The [**Switch Disp.**] key switches an active display when there are multiple MFDs in the network.

In the example at right, there are two (2) displays. The MCU-004 is connected to the Display No. 1. By default, the MCU-004 controls the Display No. 1. Pressing the [**Switch Disp.**] key, the MCU-004 can control the Display No. 2.

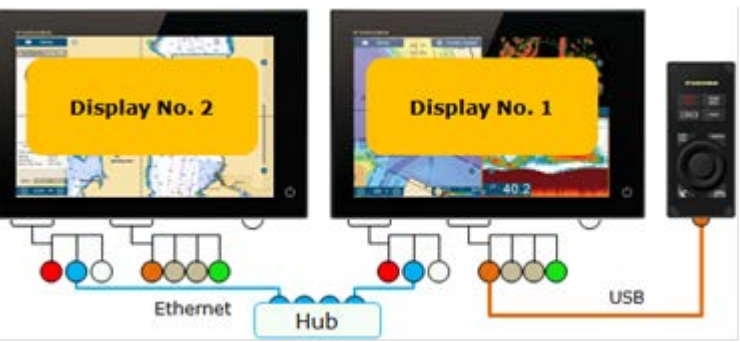

#### **(3) Large Rotary Knob & Joystick**

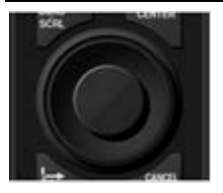

The large rotary knob offers a friendly operation for zoom in/out similar to the RotoKey™ of TZT9/14/BB. The big joystick makes it easier to move the cursor. With the TZTL12F/15F v3.01, pushing the joystick selects the highlighted items in contextual menus, settings, Layer, etc.

### **(4) Edge Key**

The [**Edge**] key works differently between TZT9/14/BB and TZTL12F/15F.

### **TZT9/14/BB**

It works the same as the [**ENT**] key of MCU-002 such as showing RotoKey™ menus and selecting the RotoKey™ or contextual menus.

#### **TZTL12F/15F**

(1) It activates the edge-swipe functions. Instead of swiping the screen from the top, bottom, right, or left edge, press the [**Edge**] key and move the joystick in the same direction as you edge-swipe with your finger.

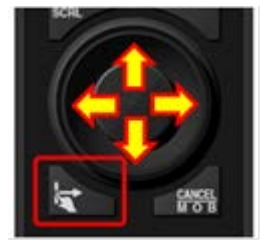

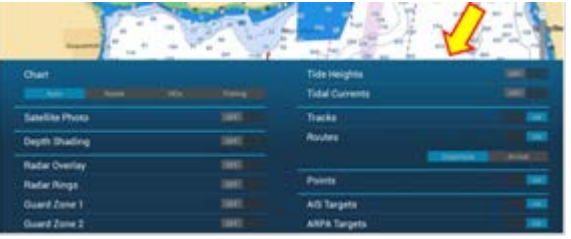

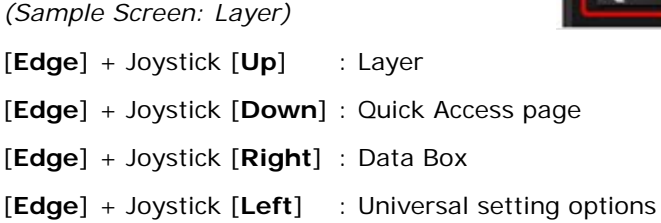

(2) The [**Edge**] key also works to select the highlighted items in contextual menus, etc. like pushing the joystick.

#### **Tip – TZTL12F/15F with MCU-002 for Edge Swipe**

When the **MCU-002** is connected to the **TZTL12F/15F v3.01** or higher, the MCU-002 [**ENT**] key works the same as the MCU-004 [**Edge**] key. **Edge swipe** functions are accessible by pressing the MCU-002 [**ENT**] key and moving the joystick, up, down, left, or right.

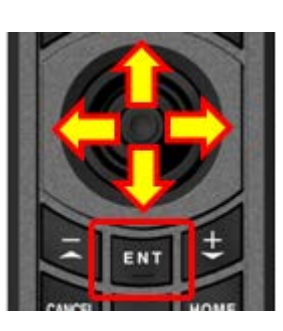

### **2-3 Cross Cursor**

While the cursor is operated with the joystick, a cross cursor is shown on the screen.

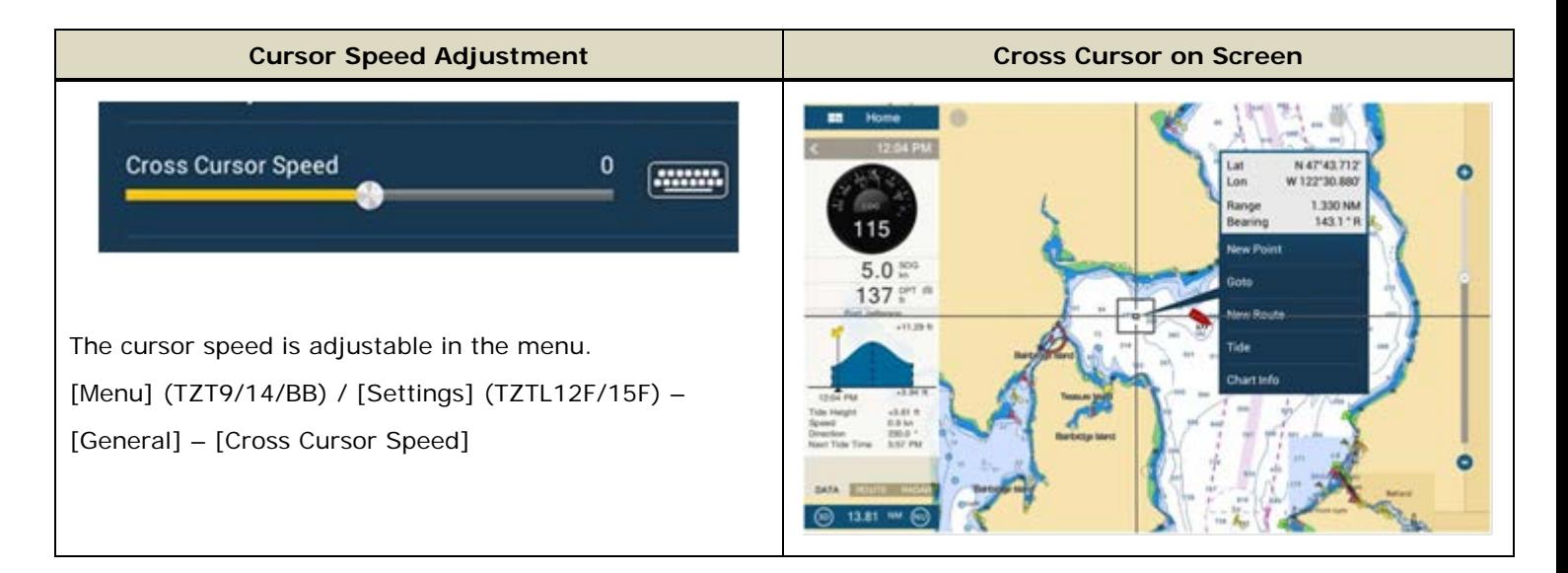

## **2-4 General Limitations and Notes**

#### **(1) Limitation in Drag by Joystick**

The joystick does not have a **"drag" function**. The guard zone setting of the Radar, which requires a "drag" function for adjustment, will not be available with the MCU-004 joystick. This operation should be made by touch operation (TZT1 or TZT2) or with a generic mouse/trackball unit (TZT1 only).

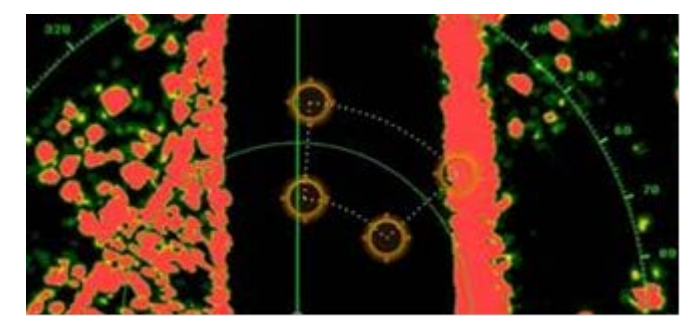

#### **(2) Limitation in 3D Mode – Pan/Tilt**

You can turn the screen mode into the 3D mode by selecting [3D Mode] from the contextual menu. However, **you cannot pan/tilt the chart with the MCU-004** because sliding the screen with two fingers is the only way to pan/tilt it. The chart in 3D is always in the default angle as shown at right. Or if you have paned/tilted the chart with two fingers before, the screen will be in the previously set angle.

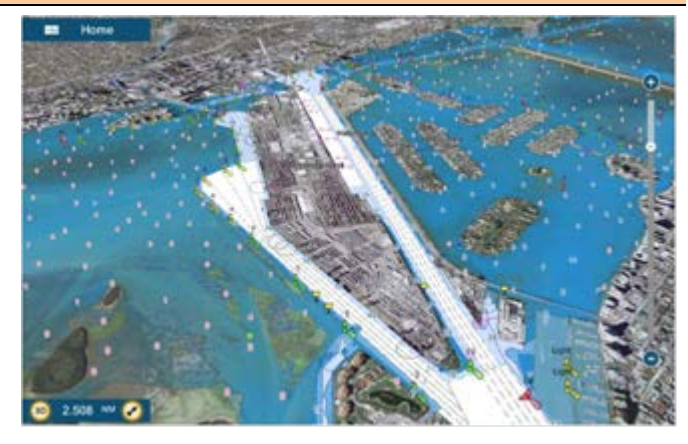

## **(3) Note on Menu – Second Layer (TZT9/14/BB Only)**

The first layer of the Menu can be scrolled using the RotoKey, but the second layer cannot. Press the arrow icons on the top and bottom of the layer be with the joystick to scroll the second layer.

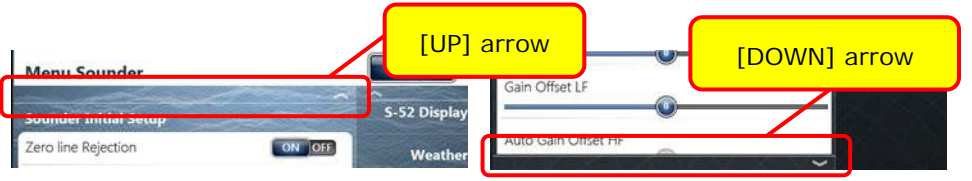

# **(4) Note on Virtual Keyboard**

To enter characters and numbers with a virtual keyboard, use the joystick: Place the cursor on a required key and push the joystick.

# **(5) Note on Active Window**

In the split screen mode, even if you place a cursor on a different screen, the window will not be active. Make sure to press any key, such as joystick, on the screen similar to how you tap the screen to activate it.

### **(6) Note on Power On**

It is not possible to turn on the display with the MCU-004. Make sure to press the power key of the TZT9/14/BB and TZTL12F/15F. However, the power can be turned off with the operation of [**HOME & BRILL**] key: Press [**HOME & BRILL**] key and select [**Power Off This Device**] or [**Power Off Network**] with the joystick or rotary knob.

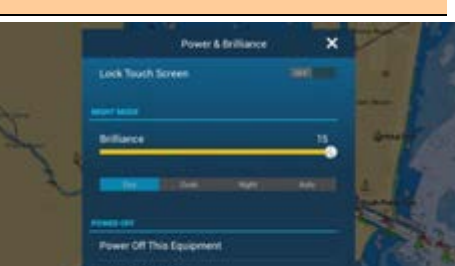

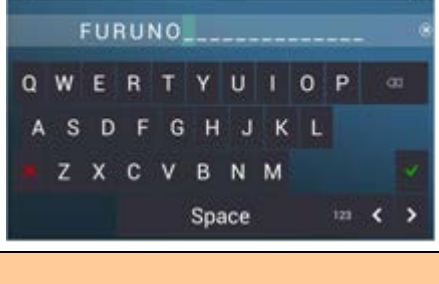

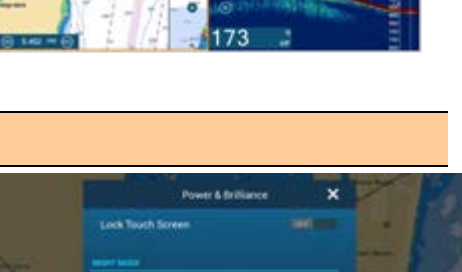

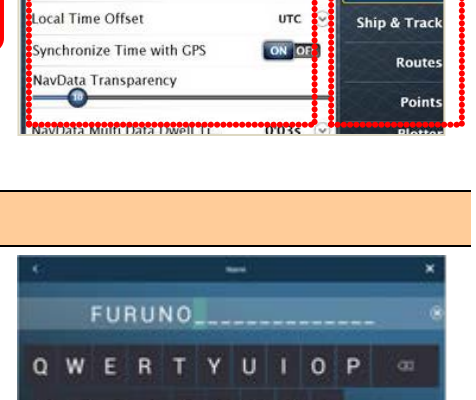

2nd Layer

Home :

**Full Control** 

Menu General

**Function Gesture** 

**Wireless LAN Settings** 

**Allow Remote Control** 

Connect to the Internet When Necessary

RotoKeys

Close

1st Layer

**Genera** 

 $\bullet$ 

# **3. Installing MCU-004**

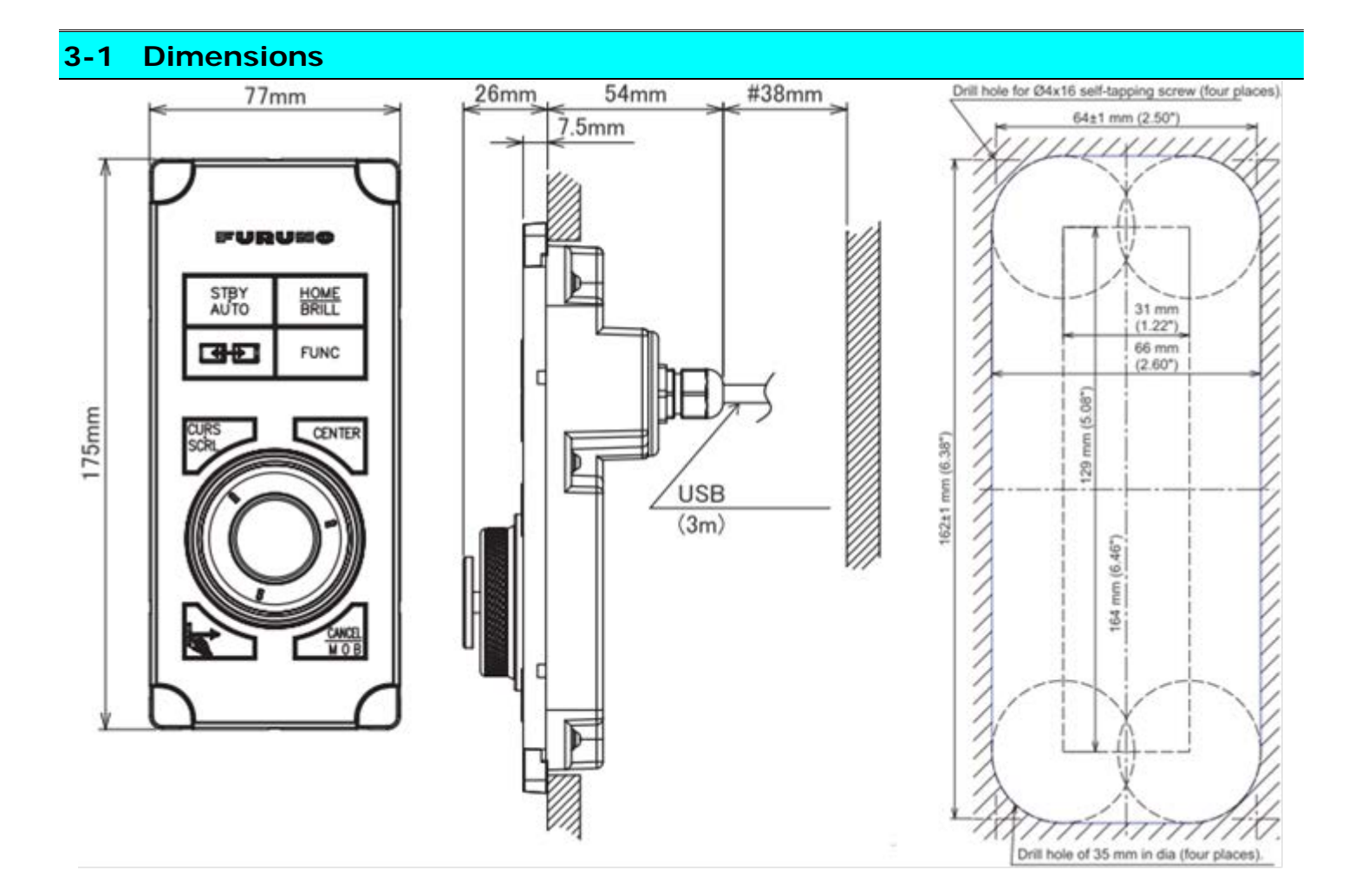

# **3-2 Flush Mounting**

The MCU-004 can be **flush mounted** on a console from the **front side** as shown in the illustration at right.

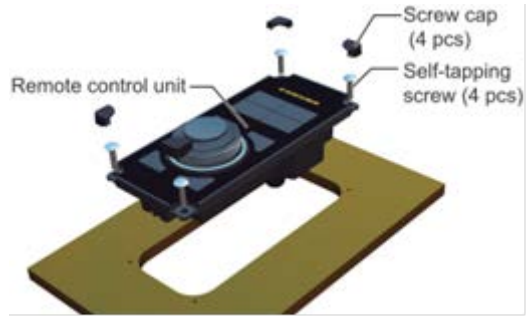

*(Extracted from User's Guide)*

# **3-3 Interconnection**

The MCU-004 can be used with the TZT9/14/BB and TZTL12F/15F via a **USB** connection. Connect the MCU-004 to the USB port of the TZT9/14/BB and TZTL12F/15F as shown in the following examples.

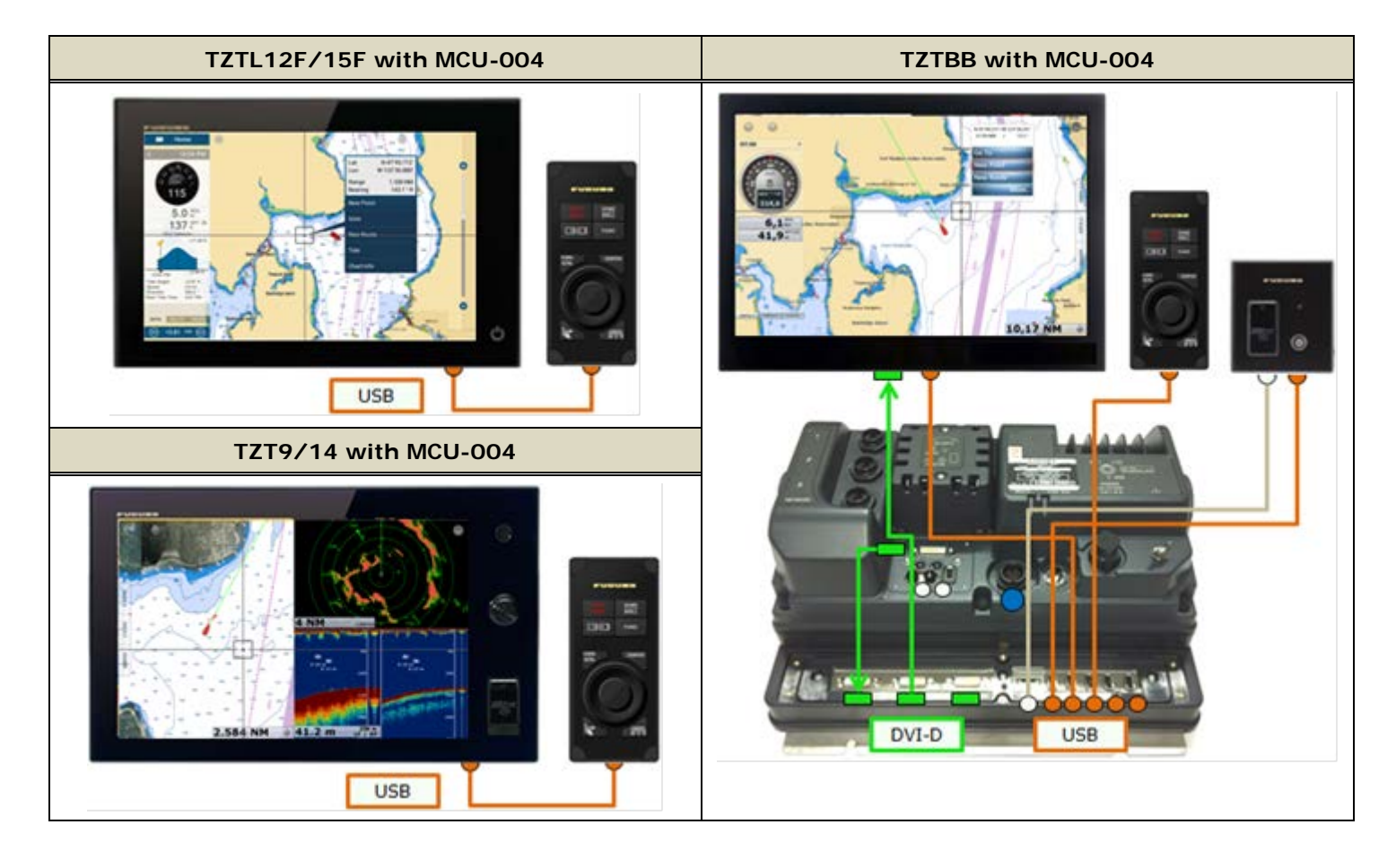

#### **Note:**

The maximum consumption current of this unit is 270 mA. To use a USB hub to connect multiple sets of MCU-004, select a USB hub considering its supply current.

### **Example 1**

A USB hub without external power supply may be used to connect multiple sets of MCU-004 when it has enough supply current for the conencted units.

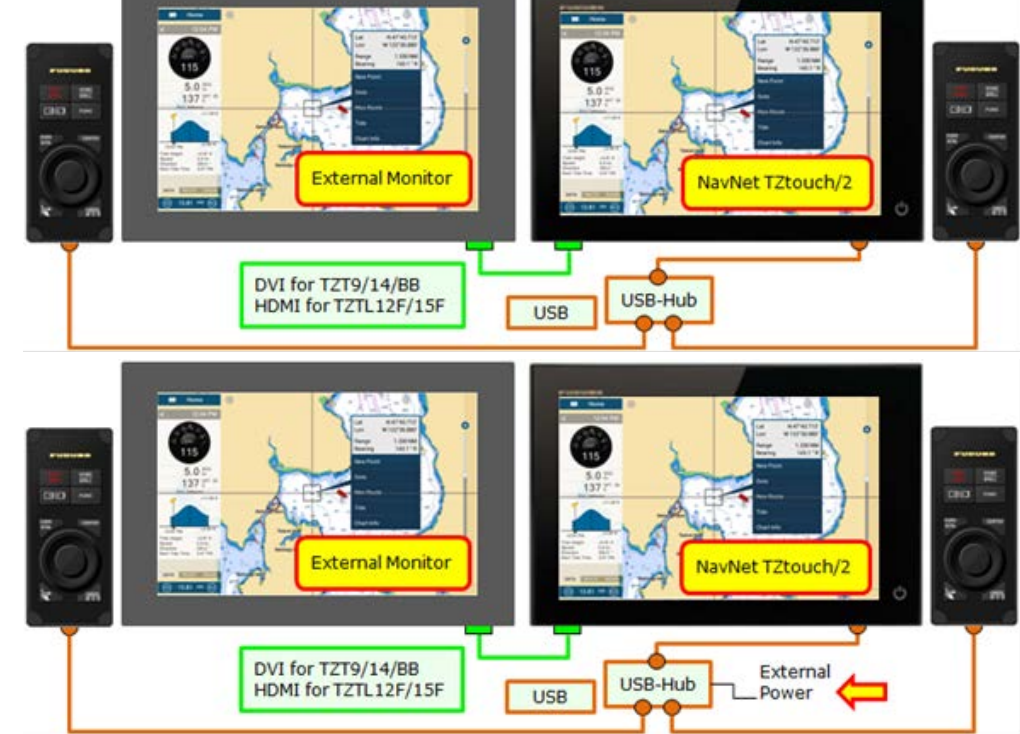

#### **Example 2**

A USB hub with external power supply may be used to supply enough power to multiple sets of MCU-004.

# **4. Grouping MCU-004**

With one (1) MCU-004 connected to one of the displays, the controllable display can be switched in the network. The TZTL12F/15F v4.01 or later has a function to set up a controllable group for the MCU-004. As an example, displays at the main bridge and fly bridge should be operated independently. In this case, displays should be separated in two (2) groups. This section describes how to group the controllable displays for the MCU-004.

In the following example, a total of four (4) sets of TZTL12F/15F displays are installed at the main and fly bridges and networked with each other. One each of MCU-004 is connected to the TZTL12F/15F at both bridges. The MCU-004 at the fly bridge will be set to control the displays at the fly bridge, while the MCU-004 at the main bridge will be set to control the displays at the main bridge.

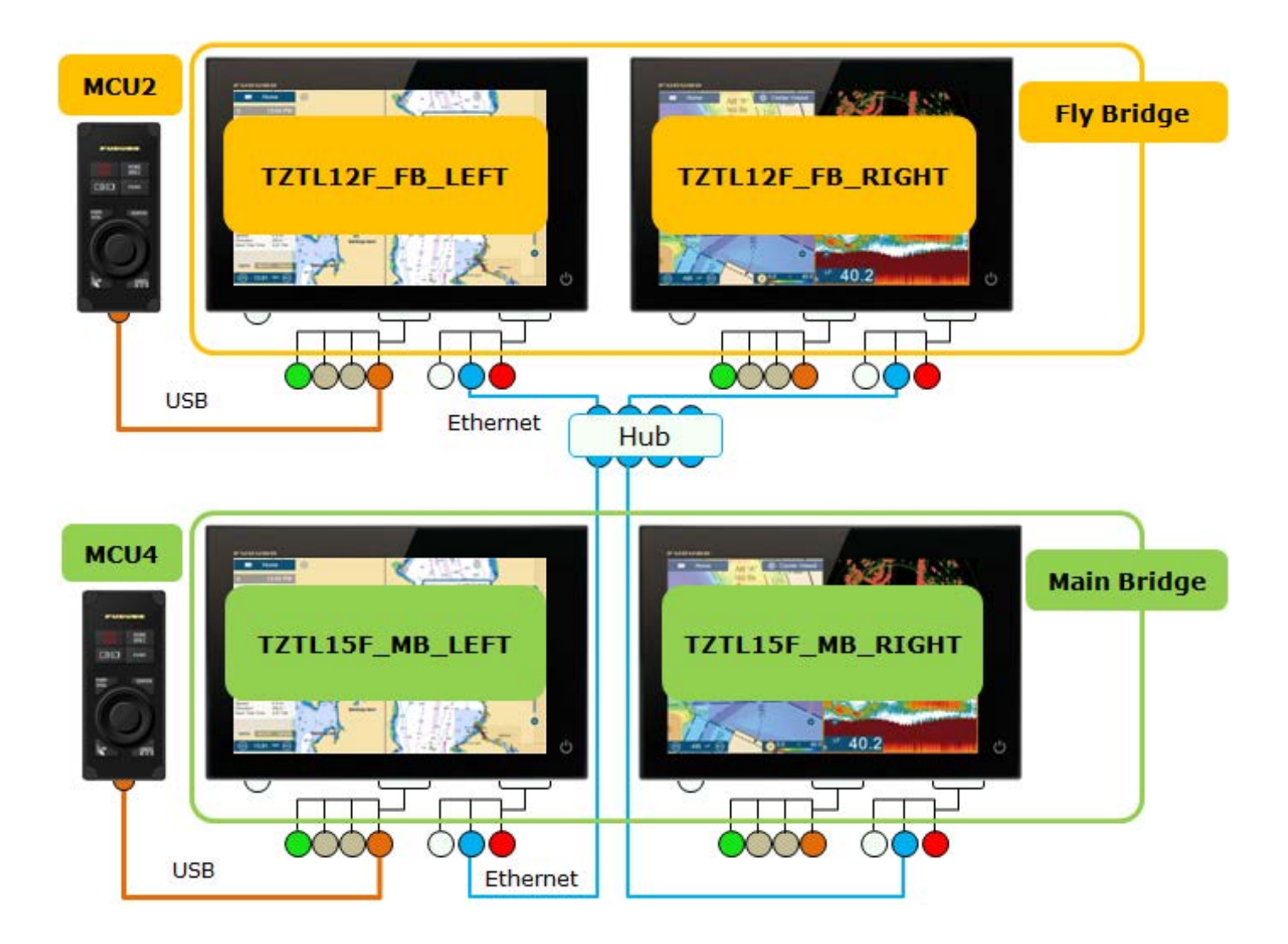

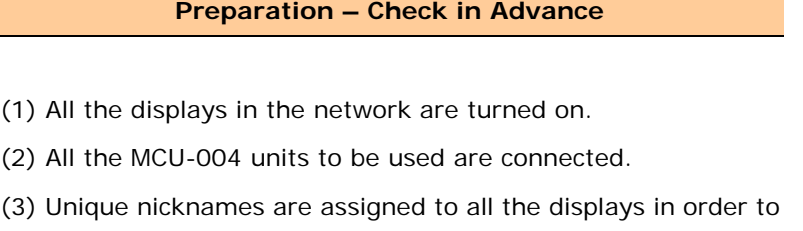

identify the display location easily.

#### **Setting Procedures**

(1) Access [Settings] – [Initial Setup] – [**Remote Controller Configuration**].

With the MCU-004 detected, the [**Remote Controller Configuration**] setting will be available.

(2) Select [**Remote Controller Configuration**] and see that the setup page shown at right appears.

(3) Make settings referring to the table below.

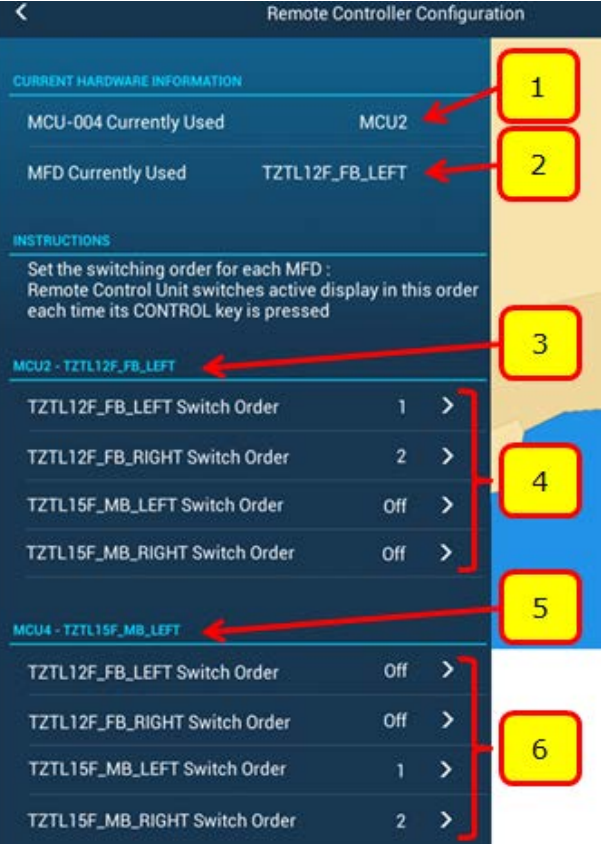

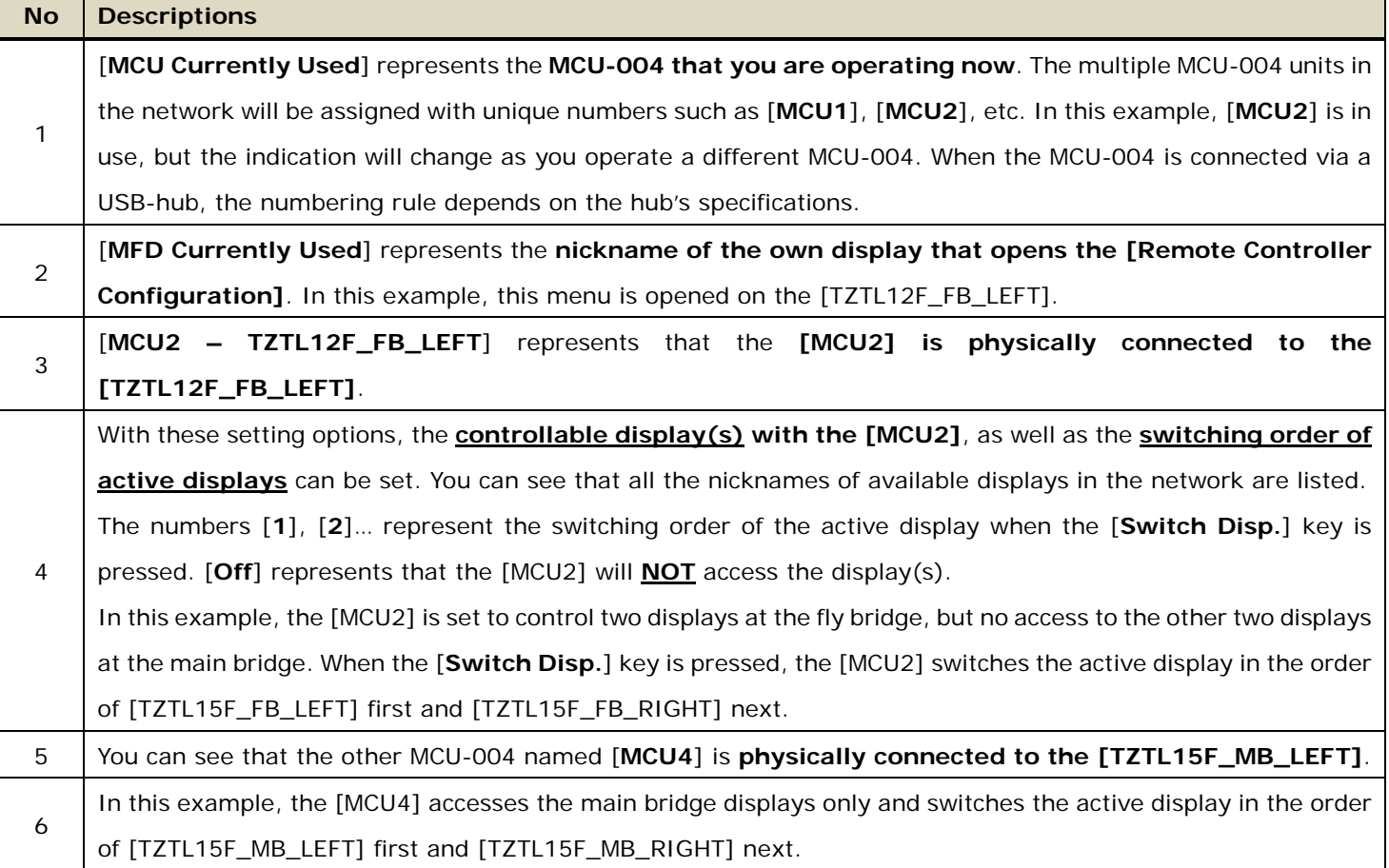

(4) Select [**Confirm**] to save the settings.

# 5. MCU-004 with TZT9/14/BB

### **Version 4.11/4.21**

**TZT9/14/BB** with software versions **4.11** and **4.21** can be used with the MCU-004 to operate the TZT9/14/BB, but with the following two limitations.

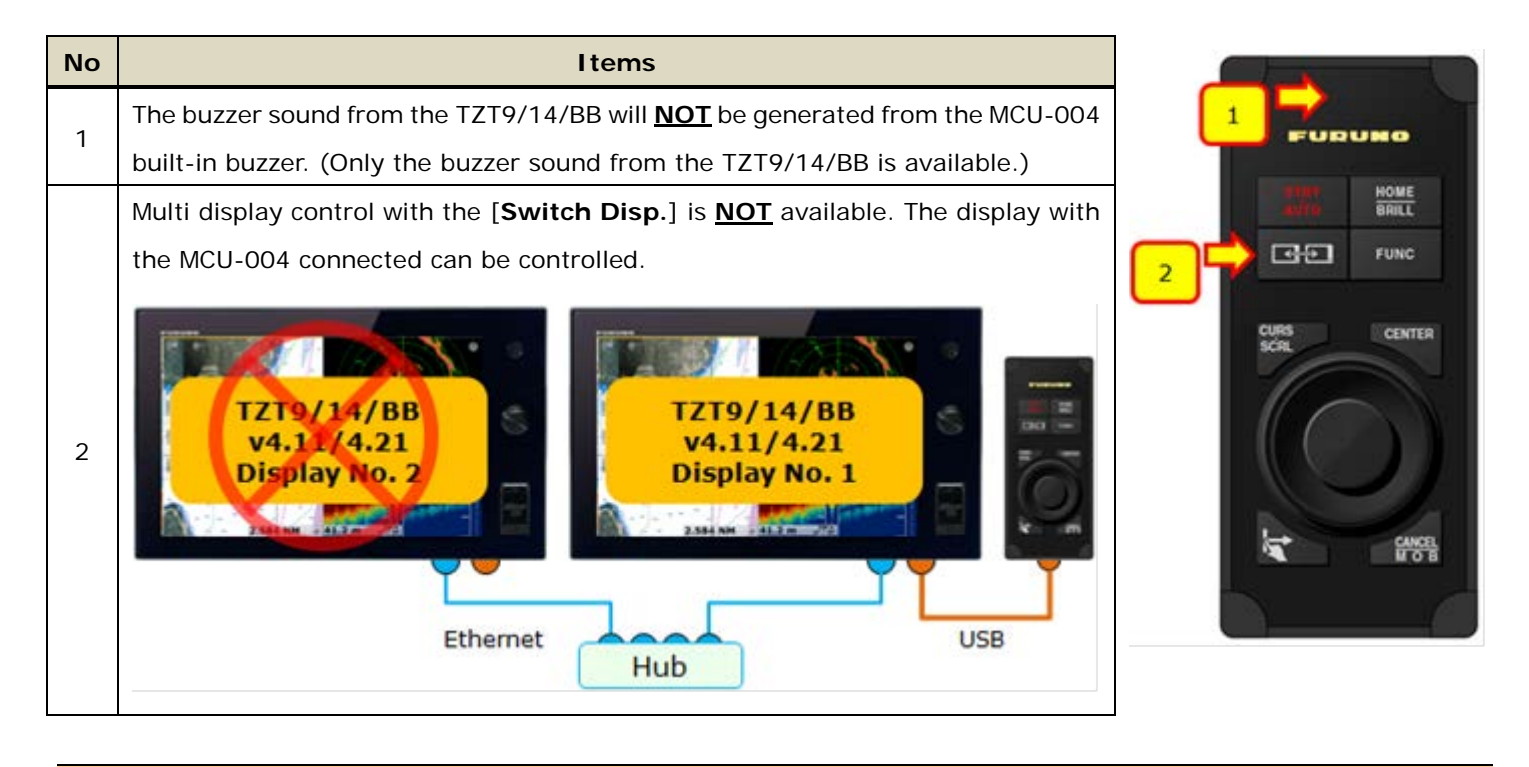

**Version 5.xx**

The **TZT9/14/BB v5.xx** will have the buzzer and [**Switch Disp.**] key functions.

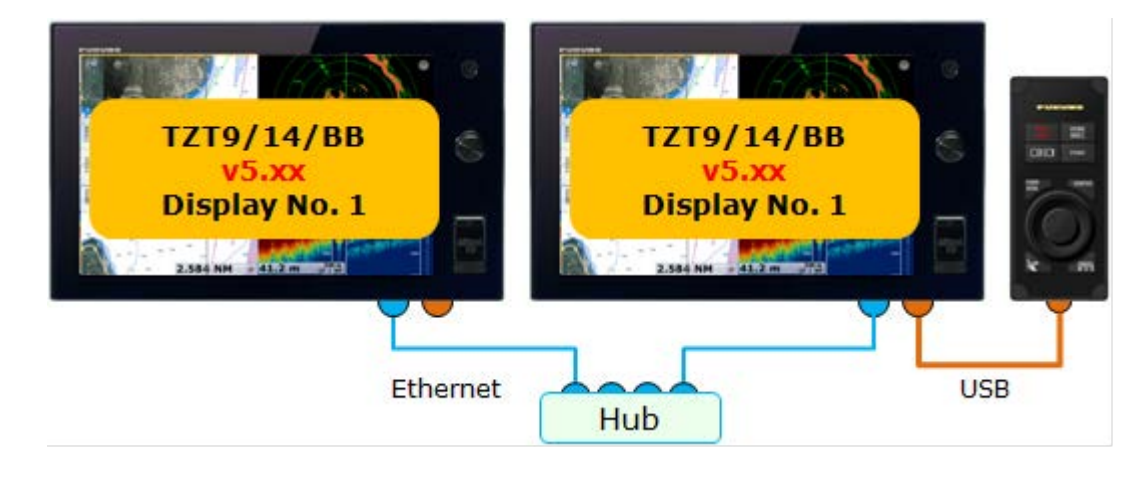

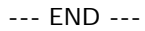

*- All brand and product names are registered trademarks, trademarks or service marks of their respective holders.*